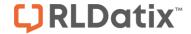

# - Datasource Guide Supplement -

## **BROADCAST AND WATCH FUNCTIONS**

FOR RISKMAN VERSION 2309

Last reviewed September 2023

## **CONTENTS**

| Ρ     | reface                                          | 2  |  |  |
|-------|-------------------------------------------------|----|--|--|
| lr    | ntroduction                                     | 3  |  |  |
| В     | roadcast / Watch Functions                      | ∠  |  |  |
|       | Basics                                          | 4  |  |  |
|       | Uses of Broadcast / Watch                       | 5  |  |  |
|       | Form Headings vs Database Field Names           | 7  |  |  |
| Watch |                                                 |    |  |  |
|       | Autorefresh                                     | 8  |  |  |
| В     | roadcast                                        | 9  |  |  |
| В     | uilding Broadcast / Watch Widget Sets           | 10 |  |  |
|       | Build a Watch Widget                            | 10 |  |  |
|       | Build a Broadcast Widget                        | 11 |  |  |
|       | The (System) Broadcast Monitor                  | 12 |  |  |
|       | Test the Broadcast/Watch Widgets                | 14 |  |  |
|       | Advanced Broadcast/Watch Widgets                | 15 |  |  |
|       | Testing the Advanced Broadcast/Watch Conditions | 16 |  |  |
| L     | sing Filters to Focus Datasource Results        | 19 |  |  |
| В     | roadcast / Watch Examples                       | 20 |  |  |
|       | Example 1                                       | 20 |  |  |
|       | Example 2                                       | 21 |  |  |
|       | Example 3                                       | 22 |  |  |
|       | Evample 4                                       | 23 |  |  |

### **PREFACE**

This Supplementary User Guide is intended to provide additional information related to the InfoCentre Datasource Builder.

This document aims to provide examples of the various types of Broadcast and Watch Datasources that can be configured in RiskMan in order to provide filtered data in your Widget Groups.

When reviewing the examples of Datasources in this document, please keep the following points in mind:

- It is intended that this document is used in conjunction with the InfoCentre End User Guide &
  Datasource Builder Guide. This document provides examples of alert setup and configuration,
  whereas the Alerts Management Guide explains the actual functionality in-depth.
- The Datasource examples provided in this document were created in various system
  configurations. Every RiskMan client configures RiskMan differently, so while some of the
  fields, registers, or functionality shown in the examples may not match your own system, what
  is more important is understanding the concepts behind the functionality. You can then
  transplant the examples into your own system, being sure to make adjustments to fit your own
  datasets, system functionality, etc.
- Most of the examples in this document are centred on the Incident Register. This is because
  the Incident Register is far and away the most commonly used register by RiskMan clients.
  Again, the concepts that are used can be applied to basically any other register in RiskMan.
- For each example Datasource provided, we quite deliberately do not exhaustively show every single setting or piece of configuration. Doing so would likely make it more difficult to read, and many settings are consistent or are up to you to decide.
- RiskMan International wants to ensure when you are setting up InfoCentre Datasources that
  you "measure twice and cut once". With that in mind, please do not hesitate to contact
  RiskMan Support if you have any questions about setting up an alert, or if you would like us to
  double-check the setup of an alert you have created before you switch it on.

Advised prerequisite knowledge:

InfoCentre End User Guide

**Datasource Builder Guide** 

Valid for RM Version 2309 Page 2 of 23

#### INTRODUCTION

The InfoCentre Broadcast / Watch functions allows InfoCentre Widgets to send and receive data to each other.

The effect of this is that a user can click on an element in one Widget and the data in a different Widget will change, being filtered by the user's selection.

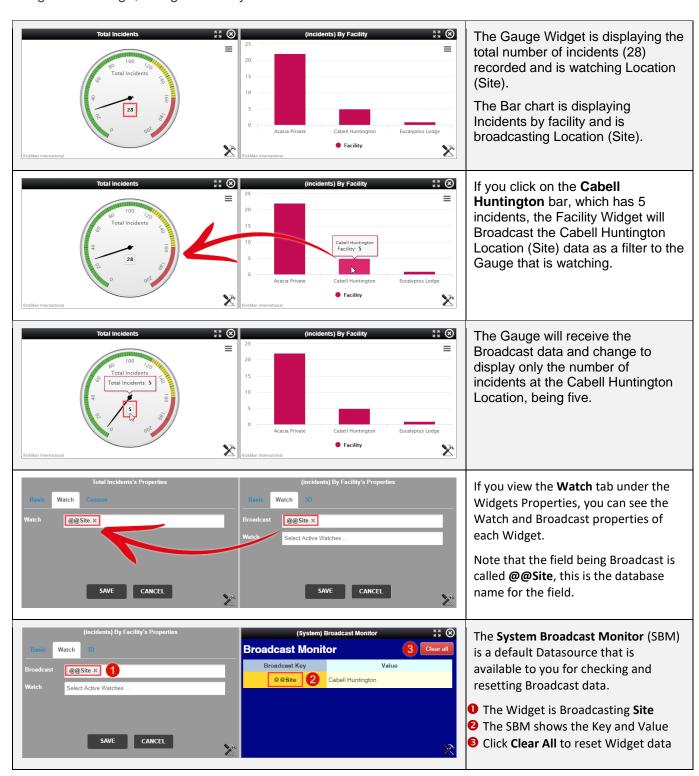

Valid for RM Version 2309 Page 3 of 23

#### **BROADCAST / WATCH FUNCTIONS**

#### **Basics**

The Widget pictured (Image 1) is set to broadcast **Incident Involved** data to *any* other Widget that is watching for that information.

The Widget pictured (Image 2) is set to watch for **Incident Involved** data being broadcast by *any* other Widget.

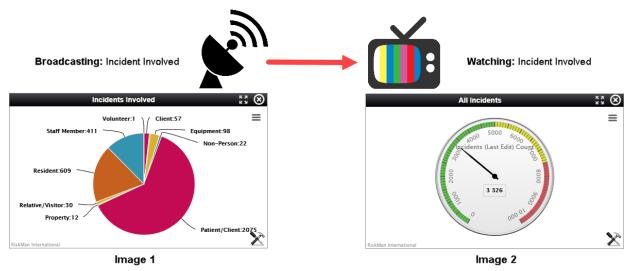

#### **Broadcast Function**

A Widget set to **Broadcast** is sending out data to *all* other Widgets in the same InfoCentre group. However, only the Widgets set to **Watch** the data that is being **Broadcast** will receive that data and display the results.

A Widget set to **Broadcast** will send its broadcast data when a user clicks on an element in the chart or graph that relates to the data. Above the pie chart will broadcast when one of the active Group headings or segments are selected.

#### **Watch Function**

When a Widget is set to **Watch** for data, it will watch for data coming from *any* Widget that is **Broadcasting** the data that it is watching for. A Widget that is watching will only receive data from a Widget that is Broadcasting the *same* data that is being watched.

Once a Widget that is watching for data has received data, it will change its display to show the original data filtered by the data that was received.

#### Example (using the images above)

The Widget (Image 1) is displaying the total number of incidents by **Incident Involved**. This Widget is broadcasting the **Incident Involved** data. When any of the Incident Involved headings are clicked by a user the Widget will broadcast the data matching that selection.

#### Action:

The user clicks on the heading or pie segment **Patient/Client**. The pie chart will animate to show that segment moving away from the pie. The displayed data will not change. The **Patient/Client** data will be broadcast.

The Widget (Image 2) is displaying the total number of incidents (3326). This Widget is watching for **Incident Involved** data. When the Widget receives **Incident Involved** data from a broadcasting Widget it filters the total number of incidents by the **Incident Involved** data that was selected in the Broadcasting Widget.

#### Effect:

The data displayed by the gauge is filtered to match the data that was broadcast by the user's selection of **Patient/Client** in the pie chart. The gauge display will change from 3326 to **2075** 

Valid for RM Version 2309 Page 4 of 23

#### **Uses of Broadcast / Watch**

The Broadcast / Watch functions can be used to filter, clarify, focus, and visualise the data in your Riskman Registers.

A simple example of how Broadcast / Watch can focus in on data is pictured below. The **Total Incidents Widget** is **1** watching @@Site (Facility) and you can see this in the Widgets Properties under the Watch tab. The **(Incidents) By Facility** Widget is set to **2** Broadcast @@Site (Facility).

When the **3** Graph bar titled **Acacia Private** is clicked the **(Incidents) By Facility** Widget broadcasts the **Acacia Private** selection and the **Total Incidents** Widget picks up the **Acacia Private** selection and **4** changes its display to show only the count of incidents at the Acacia Private facility.

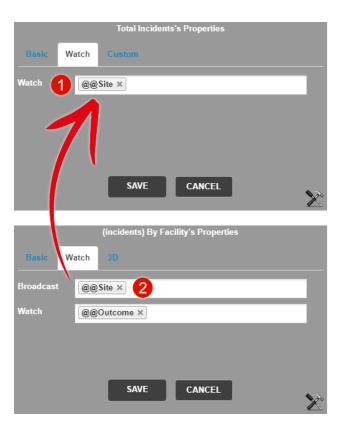

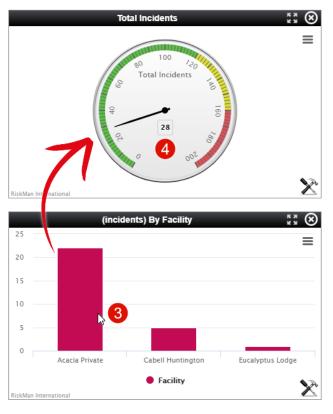

Valid for RM Version 2309 Page 5 of 23

## RLDatix RISKMAN REFERENCE GUIDE TO THE DATASOURCE GUIDE SUPPLEMENT

In the below example the Widget located in the centre of the group is Broadcasting @@Site (Facility) and the surrounding Widgets are Watching @@Site (Facility).

When the **Acacia Private** bar is selected in the centre Widget the surrounding Widgets change to display only data based on the **Acacia Private** filter that has been applied.

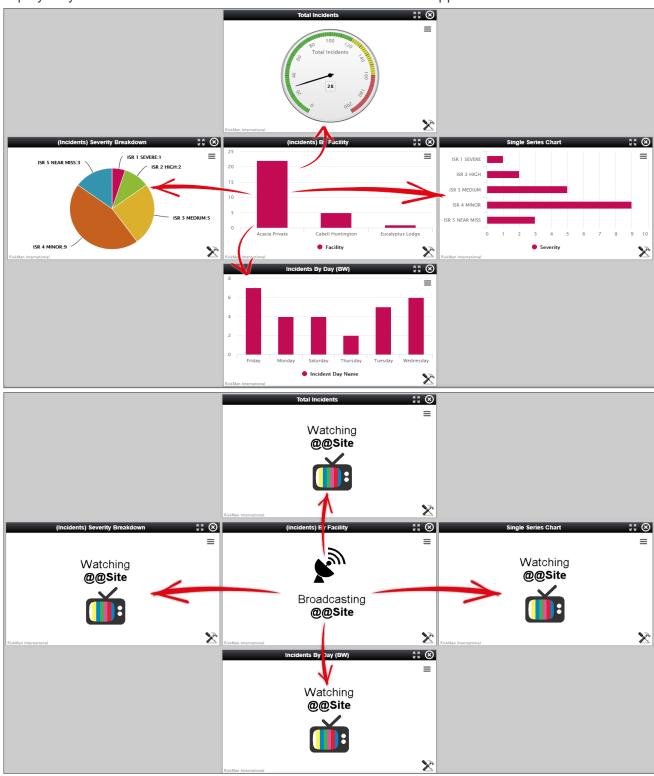

The example above shows one central Widget changing the data displayed in the four surrounding Widgets. The Watching Widgets will display only data for the Location that was selected in the Broadcasting Widget.

Valid for RM Version 2309 Page 6 of 23

## Form Headings vs Database Field Names

You may have noticed that some of the fields in the Incident Form might have different names from the ones displayed in the Broadcast/Watch fields. When assigning data fields to Broadcast or Watch it is helpful to be familiar with the database field naming conventions in your system.

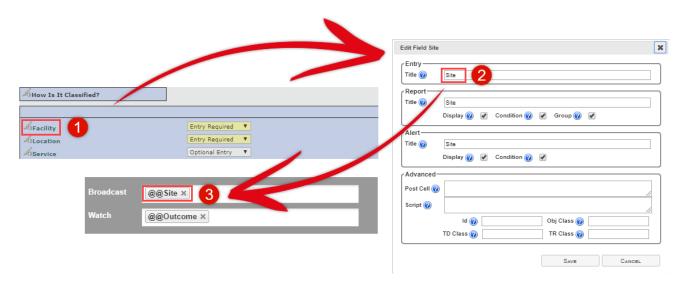

As shown above you can see that the field in the Template form with the heading **1** Facility has the database ID name **2** Site. This is the name that the InfoCentre Datasource Builder will see and use for the Broadcast/Watch conditions **3** @@Site.

Valid for RM Version 2309 Page 7 of 23

#### **WATCH**

The Watch function allows you to set a condition where the Widget will receive any matching Broadcast condition and change its displayed data based on the received Broadcast data. You can assign multiple Watch conditions to a Widgets properties.

#### **Autorefresh**

Autorefresh is a default Watch condition that is automatically loaded with most Widgets. Autorefresh automatically refreshes the Widgets Datasource every **five** minutes.

This function can be useful for Widgets that you want to update regularly and display new record data as it is added into the system. You can select the @autorefresh condition by displaying a Widgets Properties, ① clicking on the Watch tab, then ② click on the Watch field, select ③ @autorefresh from the dropdown list, and ④ save the changes. Once you have selected @autorefresh it will appear in the Watch field

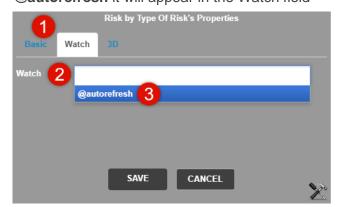

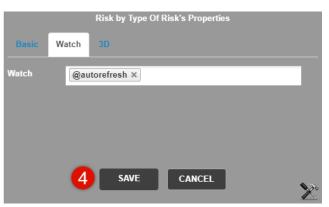

The Widget will display a wait spinner every time it refreshes the data.

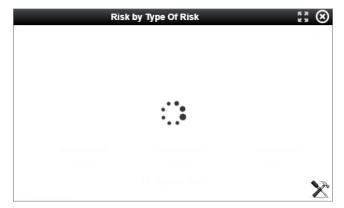

The Autorefresh Watch condition displays as @autorefresh.

Valid for RM Version 2309 Page 8 of 23

#### **BROADCAST**

The Broadcast function allows you to set a condition where a Widget is sending out data to any other Widget that has a matching Watch condition. A Watching Widget will change its displayed data based on the received Broadcast data. A Widgets Broadcast properties are based on the Group or Groups that you have selected for **Step 2** in the Datasource builder.

Below, the Groups that were chosen for the chart have been automatically added as the Widgets Broadcast conditions.

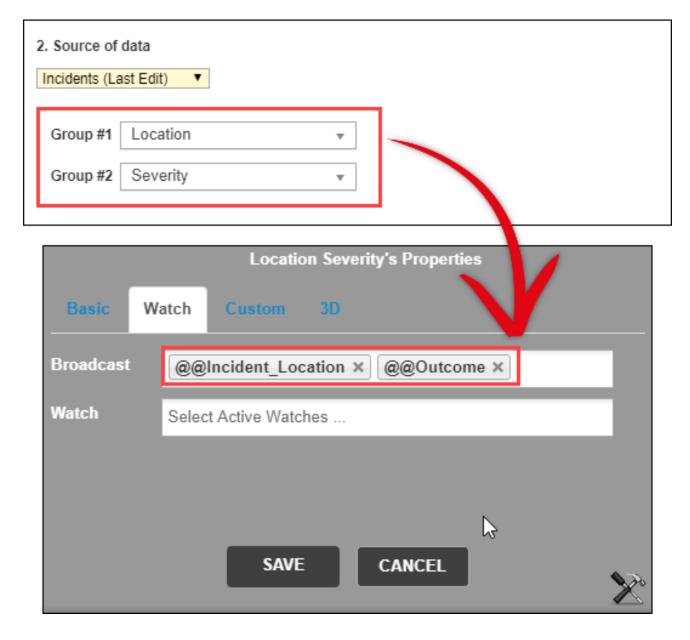

Valid for RM Version 2309 Page 9 of 23

#### **BUILDING BROADCAST / WATCH WIDGET SETS**

To create a pair of Widgets that use the **Broadcast** and **Watch** conditions do the following:

First, we need to build a Widget to Watch for a specific Value. Then we need to create a Widget that is Broadcasting the Value that the first Widget is Watching for.

## **Build a Watch Widget**

- 1 Select the Output (chart type) that you want to use as your Watch Widget
- 2 Choose the source of data, Incidents (Last Edit) for example
- Set the Date Options
- 4 Type Facility in the Apply Filters search field and drag the Location field onto the Watch box

Click the Build It! button and add the Widget to a Widget Group

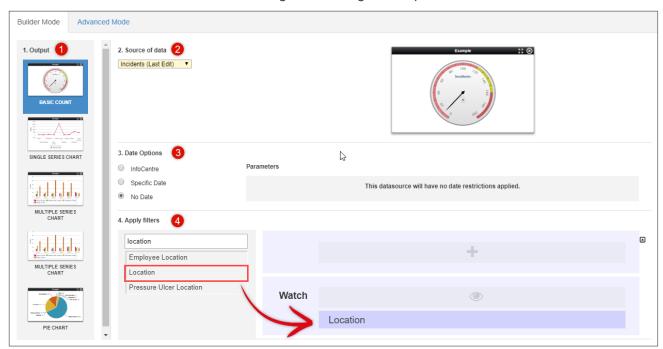

Now you can see the Widget in your Group, check the Watch Properties of your Widget by clicking on the **X** Tool icon and note the name of the **Watch** Condition.

Watch = @@Site (This is the database ID name of the Facility field)

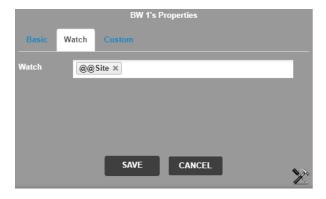

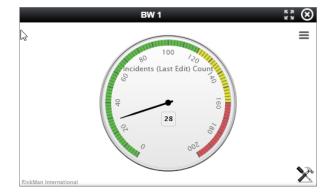

Valid for RM Version 2309 Page 10 of 23

## **Build a Broadcast Widget**

- 1 Select the Output (chart type) that you want to use as your Broadcast Widget
- 2 Choose the source of data, Incidents (Last Edit) for this example
- 3 Select Facility for the Group
- 4 Set the Date Options

Click the Build It! Button and add the Widget to a Widget Group

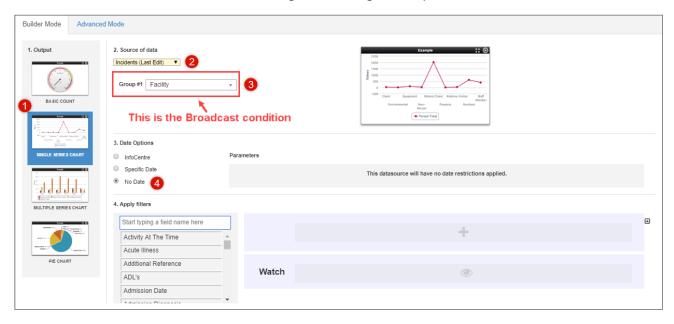

Now you can see the Widget in your Group check the Broadcast Properties of your Widget by clicking on the \*\*Tool icon and note the name of the Broadcast Condition.

Broadcast = @@Site (This is the database ID name of the Facility field)

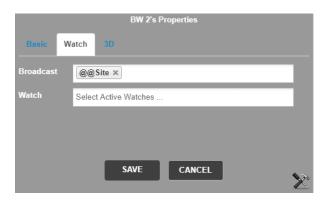

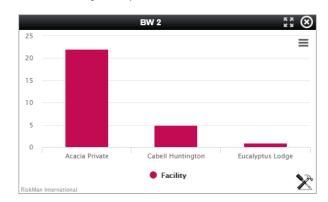

Valid for RM Version 2309 Page 11 of 23

## The (System) Broadcast Monitor

The Broadcast Monitor is a Widget that monitors all broadcast data inside a specific Widget Group.

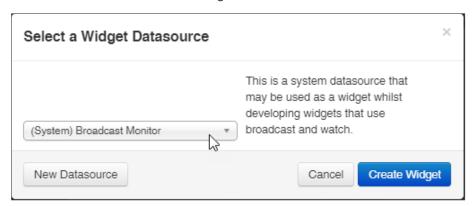

The Broadcast Monitor can be loaded into a Group from the Select a Widget Datasource menu. You can use the Monitor to test and clear Widgets with Watch conditions.

The Broadcast Monitor is a standard Widget and is included in the Datasource selector by default.

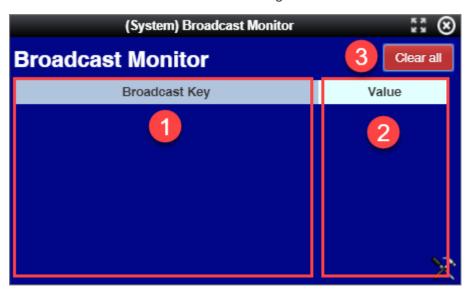

There are two columns of data displayed.

- The Broadcast Key displays the Field Group that the Widget is broadcasting
- 2 The Value displays the Group data that is being broadcast
- The Clear all button will clear the Broadcast Monitor data and reset all the Widgets that are broadcasting or that have received watched data

The example below shows that there is a Widget with the Group Facility (@@Site) that is broadcasting the Value  $Acacia\ Private$ 

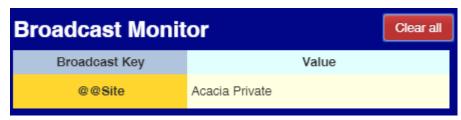

Valid for RM Version 2309 Page 12 of 23

## C) RLDatix RISKMAN REFERENCE GUIDE TO THE DATASOURCE GUIDE SUPPLEMENT

When you select a filter Value by clicking on an active element in a Widget, the filter will remain active until it has been replaced by another value that you click on or the **Clear all** button has been clicked to clear all Broadcasts.

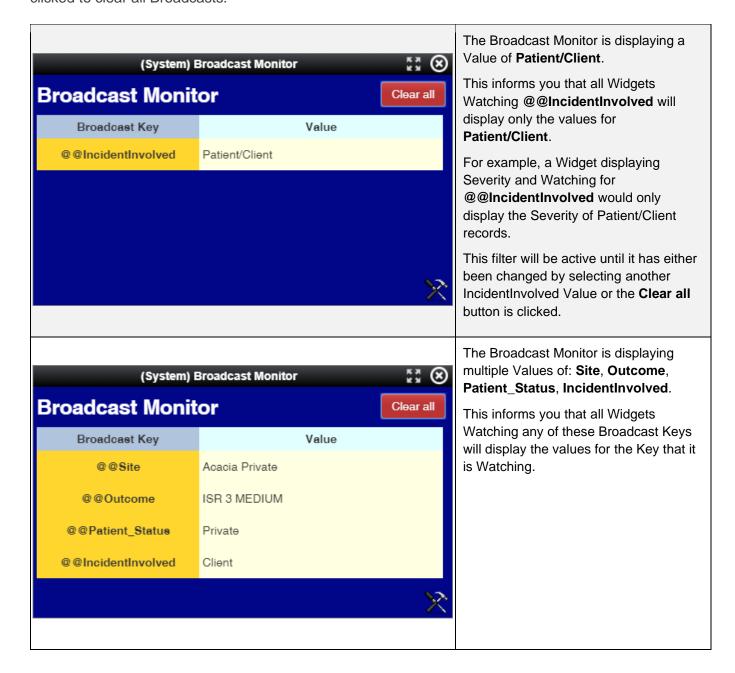

Valid for RM Version 2309 Page 13 of 23

## **Test the Broadcast/Watch Widgets**

You will now have two Widgets on your Group stage. One Single Series Chart and one Gauge.

Have a look at the properties of these two Widgets as they sit side by side in the Group. Notice how the chart has a **Broadcast** condition and the Gauge has a **Watch** condition. When you click on a Bar in the Single Series Chart, the Widget will Broadcast the Acacia Private data. The Gauge will pick up the Acacia Private Broadcast and change its display to reflect only Acacia Private filtered data.

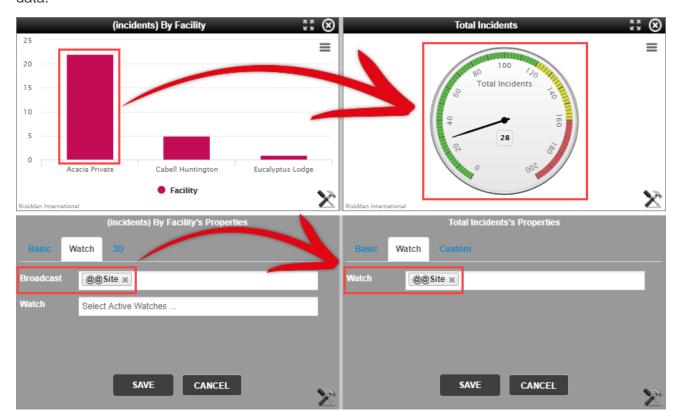

- 1 Click a Bar in the chart that you created
- 2 The Gauge will pick up the Broadcast data and update its display
- 3 The Gauge will display a new total based on the Acacia Private data in the system

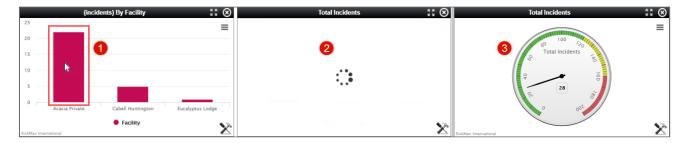

This is an example of a simple Broadcast and Watch Widget group.

Valid for RM Version 2309 Page 14 of 23

## **Advanced Broadcast/Watch Widgets**

You can have two Widgets Broadcast and Watch each other. In the example below you have a **Pie Chart** with **Severity** as the group and a single series **Bar Chart** with **Facility** as the group.

You can refer to the Build A Watch Widget section on Page 9 for the Datasource Builder interface.

- 1 Create the Output Pie Chart and the Bar Chart below
- 2 Give each Widget Datasource the correct **Watch** conditions (Builder mode settings below)

| Pie Chart |                 | Bar Chart             |         |                 |                       |
|-----------|-----------------|-----------------------|---------|-----------------|-----------------------|
| Step 1)   | Output:         | Pie Chart             | Step 1) | Output:         | Single Series Chart   |
| Step 2)   | Source of Data: | Incidents (Last Edit) | Step 2) | Source of Data: | Incidents (Last Edit) |
|           | Group #1:       | Severity (@@Outcome)  |         | Group #1:       | Facility (@@Site)     |
| Step 3)   | Date Options:   | No Date               | Step 3) | Date Options:   | No Date               |
| Step 4)   | Apply Filters:  | None                  | Step 4) | Apply Filters:  | None                  |
|           | Watch:          | Facility (@@Site)     |         | Watch:          | Severity (@@Outcome)  |

- 3 Once you have built the Widgets, check their Broadcast/Watch properties
- Test the Widgets to confirm that the Broadcast/Watch functions are working

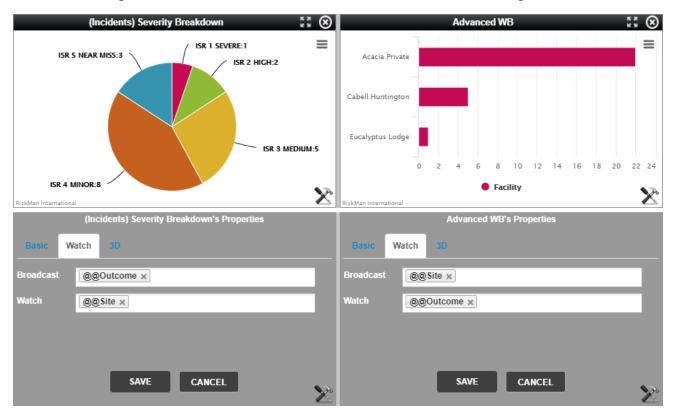

Valid for RM Version 2309 Page 15 of 23

## **Testing the Advanced Broadcast/Watch Conditions**

In your Widget Group you should now have the two widgets that you built and the Broadcast Monitor placed within your group, as in the image below.

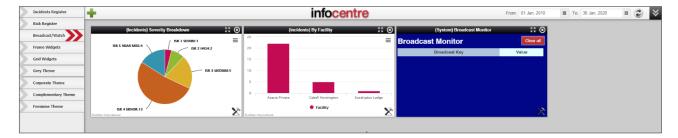

Now let's test them.

#### **Advanced Conditions Test 1**

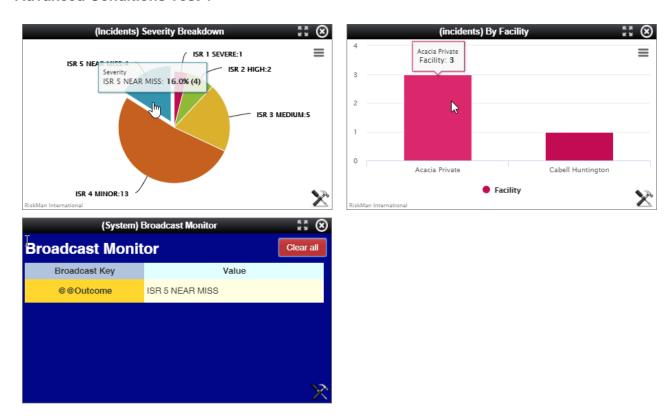

Click on one of the Pie Chart segments.

The Bar chart will refresh and display the total number of IRS 5 Severity incidents at all Facilities. In this example there are four. Three at Acacia Private and one at Cabell Huntington.

You can see that the Broadcast Monitor is displaying the details of all broadcasts in the Group. In this example **ISR 5 NEAR MISS** is being broadcast.

To reset the Widgets and clear the Broadcast data click on the **Clear all** button.

Valid for RM Version 2309 Page 16 of 23

#### **Advanced Conditions Test 2**

Now let's test how you can filter the data in the Broadcast and Watch Widgets.

**Step 1:** If we click on the ISR 5 NEAR MISS Pie Chart segment the Bar chart changes to display the two Facilities that have ISR 5 NEAR MISS incidents.

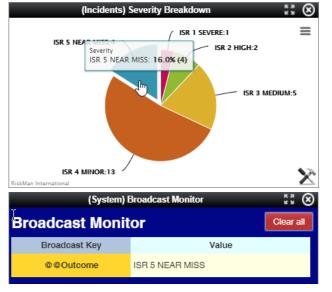

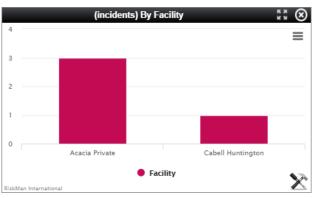

**Step 2:** Now if we click on the **Acacia Private** bar in the Facility Chart the Pie Chart will change to display ALL incidents at Acacia Private by their ISR Severity. Notice that the ISR 5 NEAR MISS now says three.

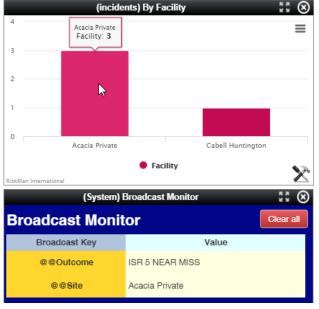

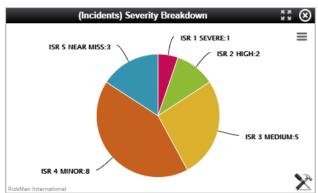

The Broadcast Monitor is now displaying two Broadcast Key Values:

@@Outcome, ISR 5 NEAR MISS
@@site, Acacia Private

Look at the Broadcast Monitor; The first Value (ISR 5 NEAR MISS) is being displayed by the Bar Chart. Only Acacia Private and Cabell Huntington have ISR 5 incidents to display.

The second Value (Acacia Private) is being displayed by the Pie Chart.

When we clicked on the Pie segment we set the first Value. Then when we clicked on the Bar we set the second Value.

Both values are being broadcast. Any Widget watching either of those Values will change accordingly and display the filtered Value.

Valid for RM Version 2309 Page 17 of 23

Now let's test how you can further filter the data in the Broadcast and Watch set of Widgets.

**Step 3:** If we click on a different Bar Chart segment, the Pie chart will change again to display the Severity data for the Facility that we have selected. By Clicking on the Cabell Huntington bar we can change the Severity Pie chart to display ISR data for Cabell Huntington only.

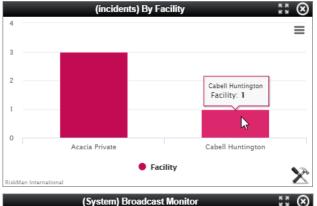

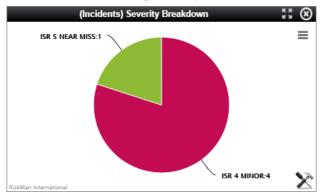

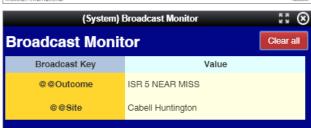

The Broadcast Monitor has changed its Facility Broadcast Key Value to reflect the choice that we just made:

@@Outcome, ISR 5 NEAR MISS @@site, Cabell Huntington

**Step 4:** Now if we click on the **Clear all** button the Broadcast Monitor will reset and the Widgets will return to their default displays.

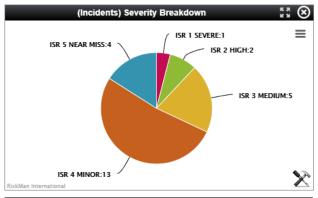

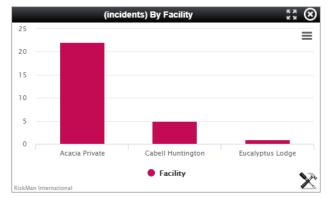

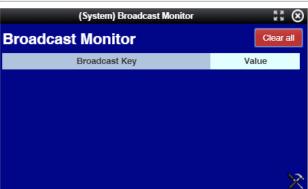

The Broadcast Monitor has cleared all broadcast data and the Widgets are reset to default display.

Valid for RM Version 2309 Page 18 of 23

### **USING FILTERS TO FOCUS DATASOURCE RESULTS**

Some Datasource fields may contain unneeded categories or too may results to be useful. This can cause the Widgets to display data that:

- A. You don't want to see
- B. That causes the data to be confused or difficult to view

**Example**: In the example below, the Group **Ward / Unit** resulted in so many values that the Widget is not able to display all the data. In cases like this you may want to filter the values.

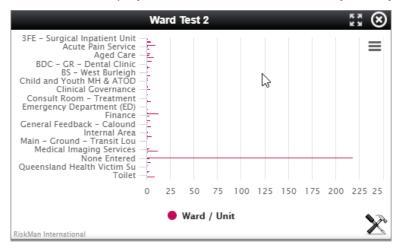

In the Datasource Builder you can filter your values in the Apply Filters section.

In this example the Ward / Unit value has been filtered to display only five of the large number of wards in the **Ward / Unit** list.

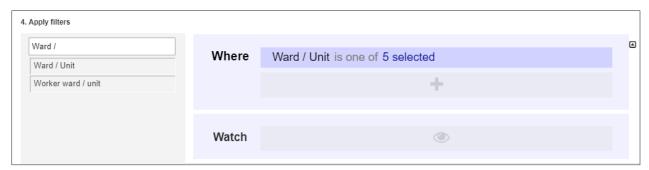

The result is a smaller, more concise list.

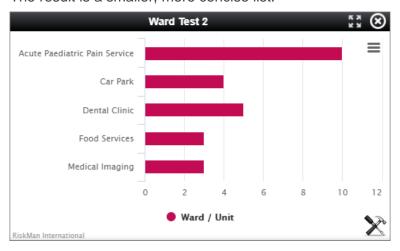

Valid for RM Version 2309 Page 19 of 23

#### **BROADCAST / WATCH EXAMPLES**

## **Example 1**

Three Widgets. The Gauge is Watching the Values from the Bar Chart and the Pie Chart. The Bar Chart is Watching the Pie Chart Values. The Pie Chart is Watching the Bar Chart Values.

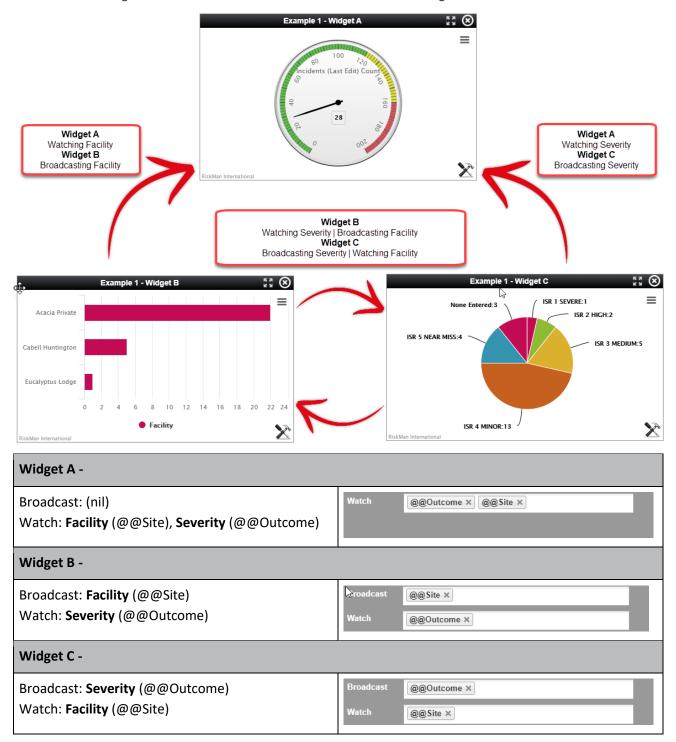

Valid for RM Version 2309 Page 20 of 23

## **Example 2**

Three Widgets. The Gauge is Watching the Values from the Bar Chart and the Pie Chart. The Bar Chart is Watching the Pie Chart Values. The Pie Chart is Watching the Bar Chart Values.

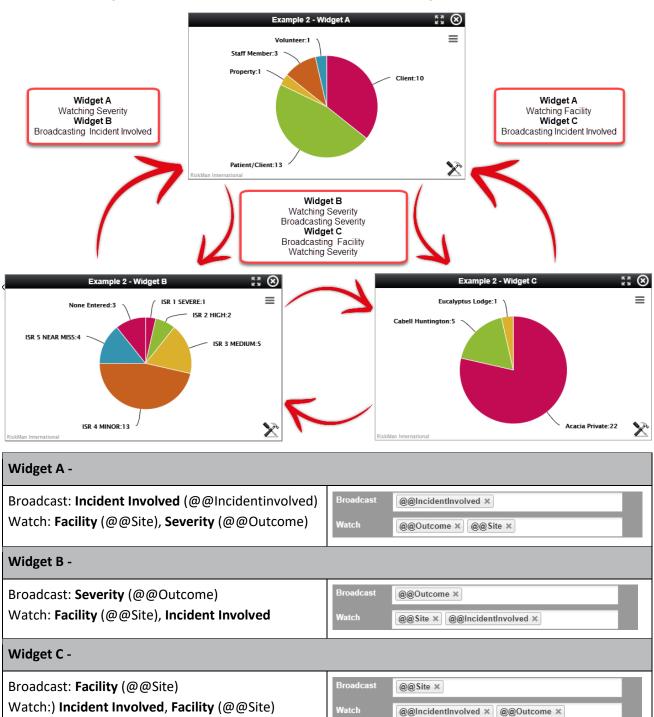

Valid for RM Version 2309 Page 21 of 23

## **Example 3**

Three Widgets. The Multiple Series Chart is Watching the Values from the two Single Series Bar Charts. The Bar Charts are Watching the Multiple Series Chart Values.

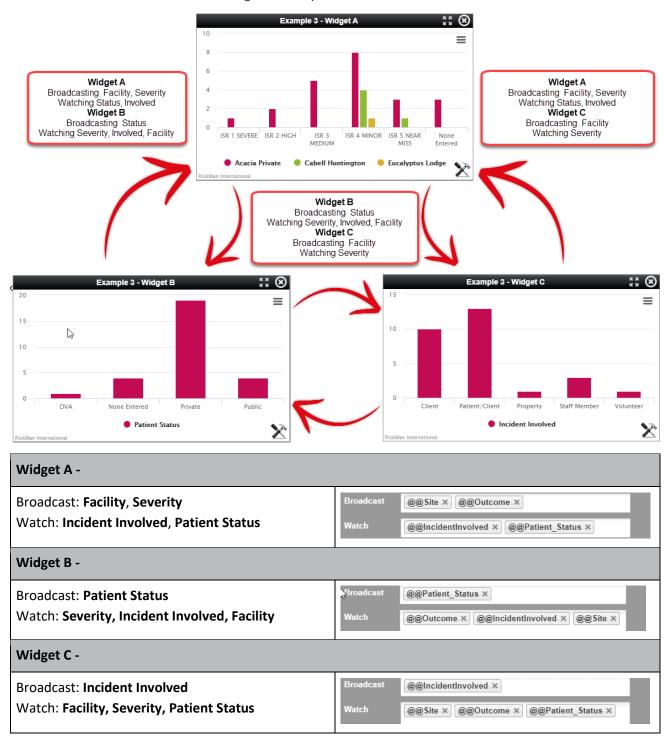

Valid for RM Version 2309 Page 22 of 23

## **Example 4**

Three Widgets. The Gauge is Watching the Values from the Bar Chart and the Pie Chart. The Bar Chart is Watching the Pie Chart Values. The Pie Chart is Watching the Bar Chart Values.

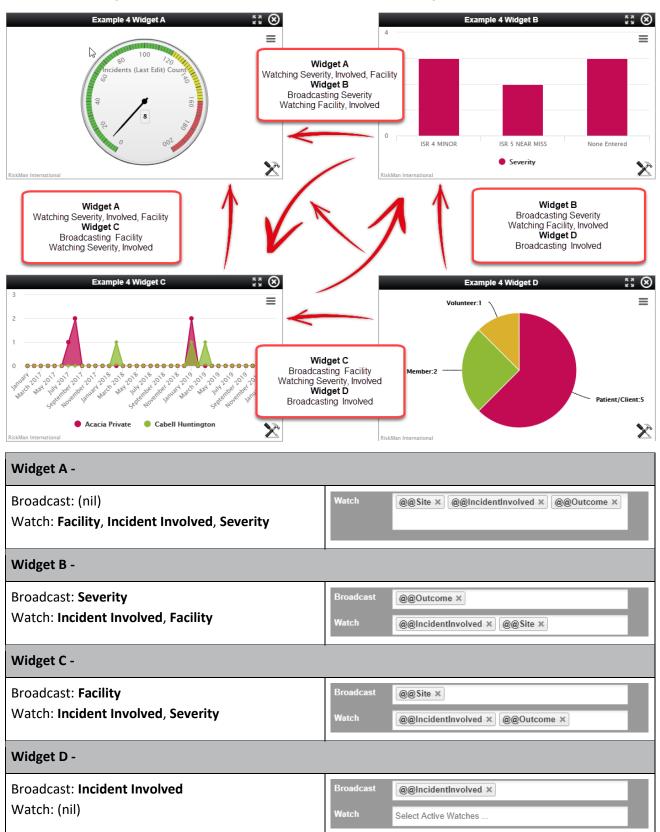

Valid for RM Version 2309 Page 23 of 23